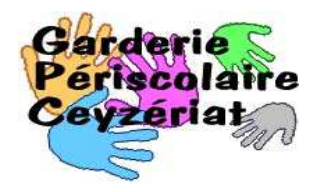

## **Éditer les factures mensuelles**

Avertissements :

La version de Noethys doit être au minimum 1.0.8.8. Pour les versions antérieures, il existe une autre procédure.

Attention, cette procédure doit être respectée scrupuleusement car il est impossible de revenir en arrière ou de relancer l'impression des factures. Penser à faire une sauvegarde (menu **Fichier** > **Créer une sauvegarde**) avant de lancer cette fonction.

## 1. Menu **Facturation** > **Factures > Génération**

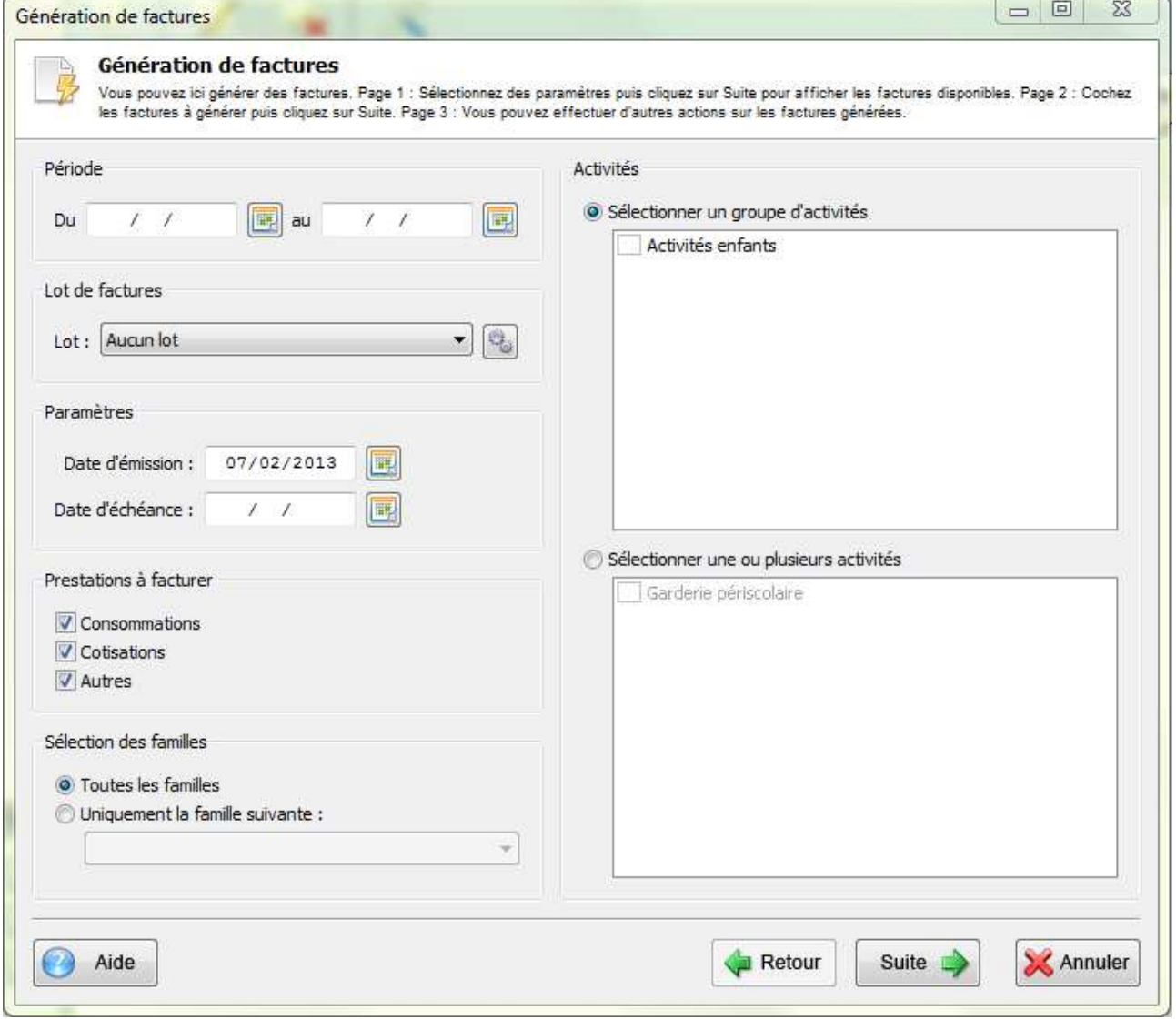

Renseigner la période Créer un lot de factures (par exemple Janvier 2013) Vérifier les autres paramètres et faites « Suite ».

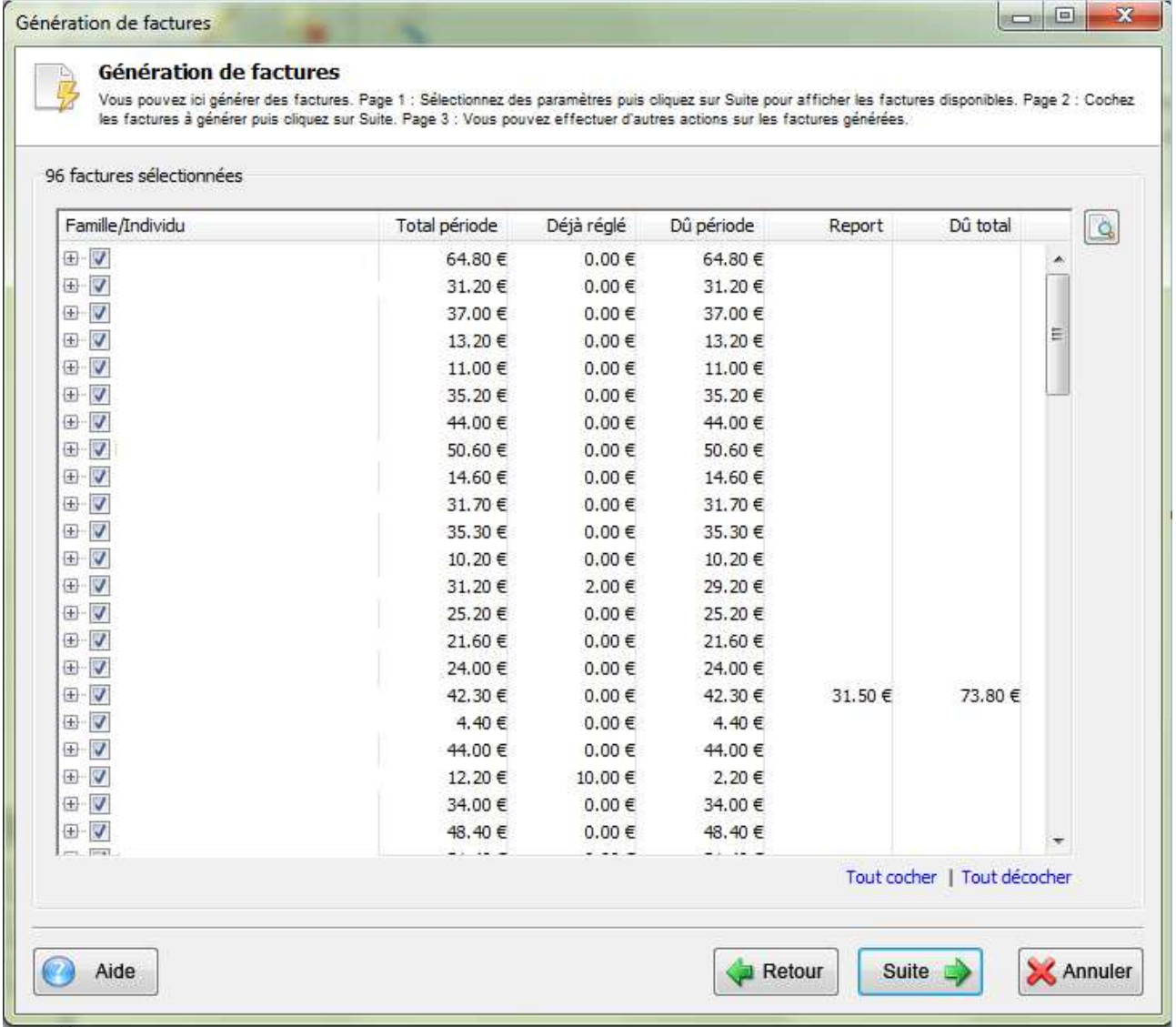

Vérifier les montants ... et faites « Suite », un message de confirmation apparaît, faites « Oui » :

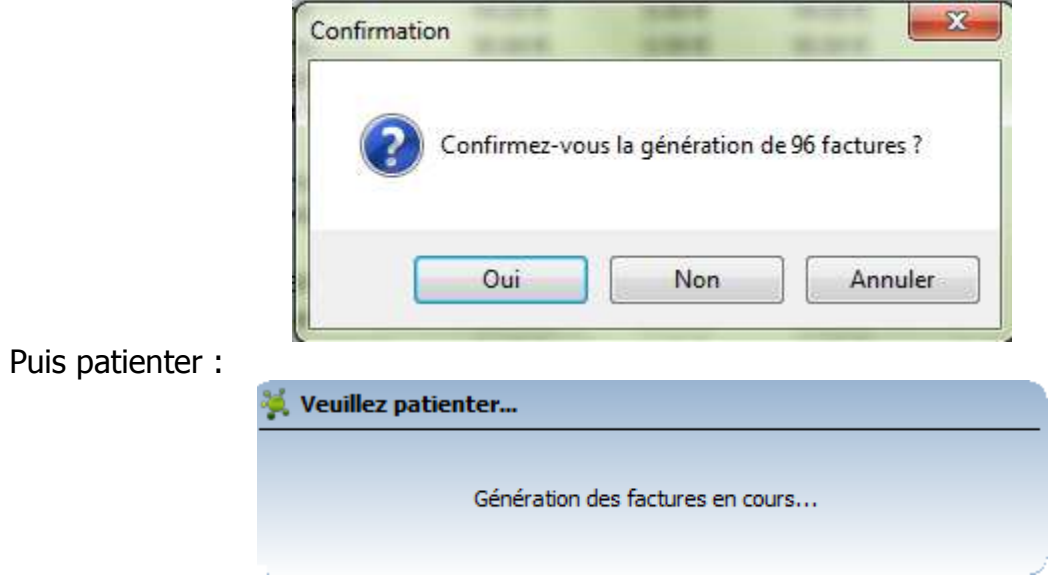

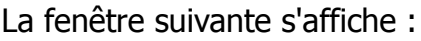

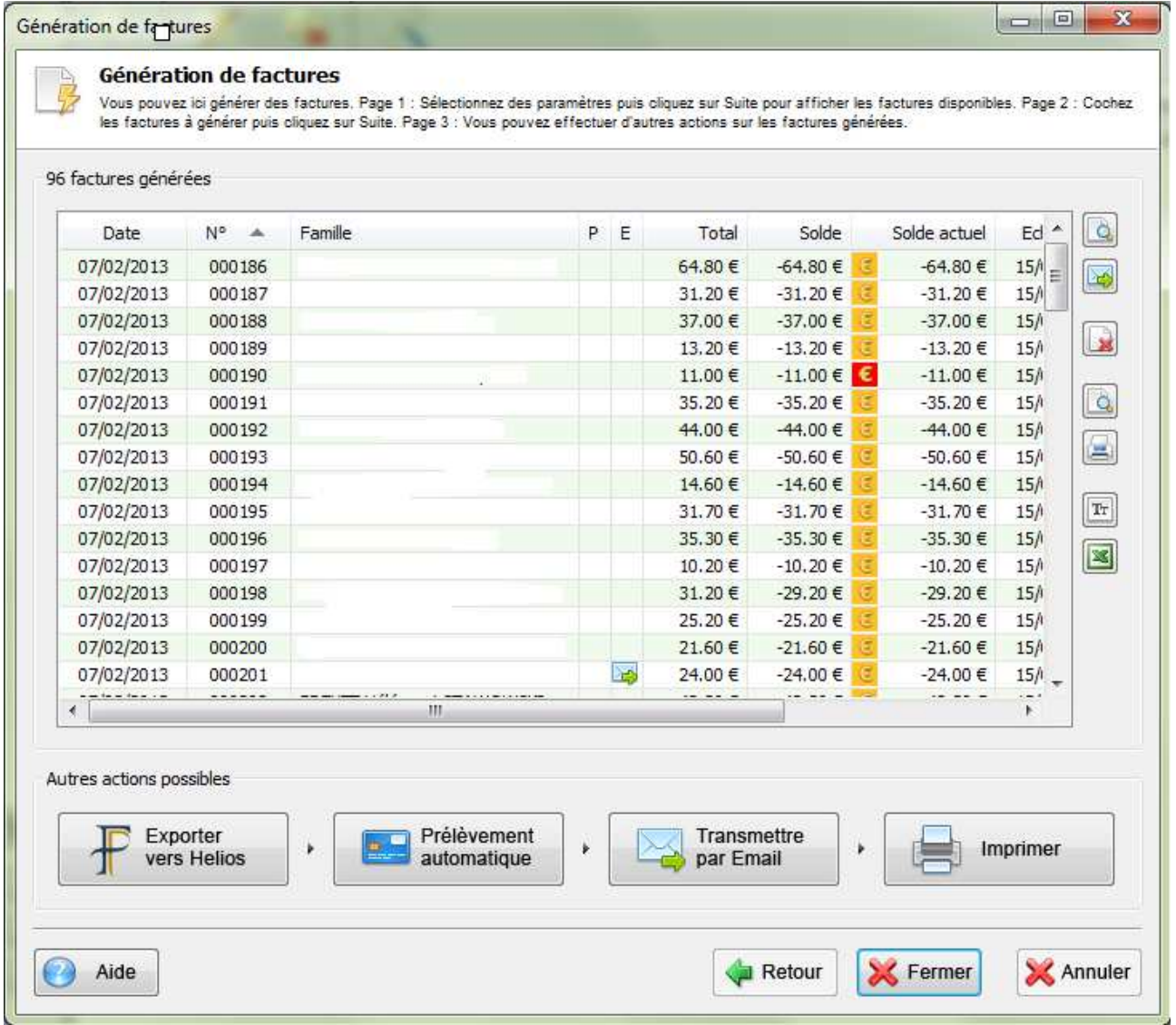

[Compléter pour ceux qui exporte vers Helios et pour ceux qui font le prélèvement automatique.]

Cliquer par « Transmettre par Email » :

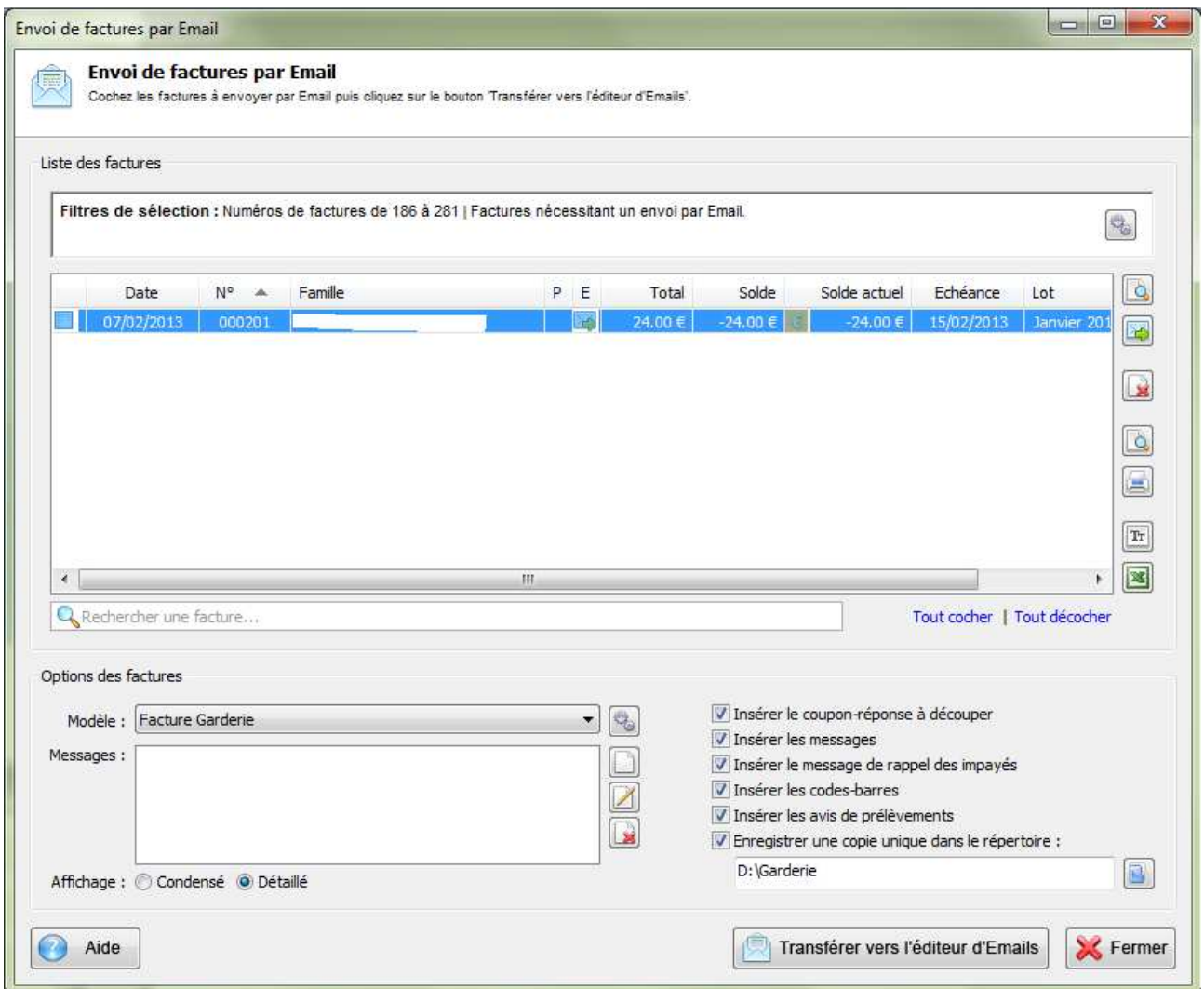

Choisir le modèle de mail, vérifier vos paramétrages, faites la loupe pour avoir la liste des factures envoyées par Emails et cliquer ensuite sur « Transférer vers l'éditeur d'Emails »

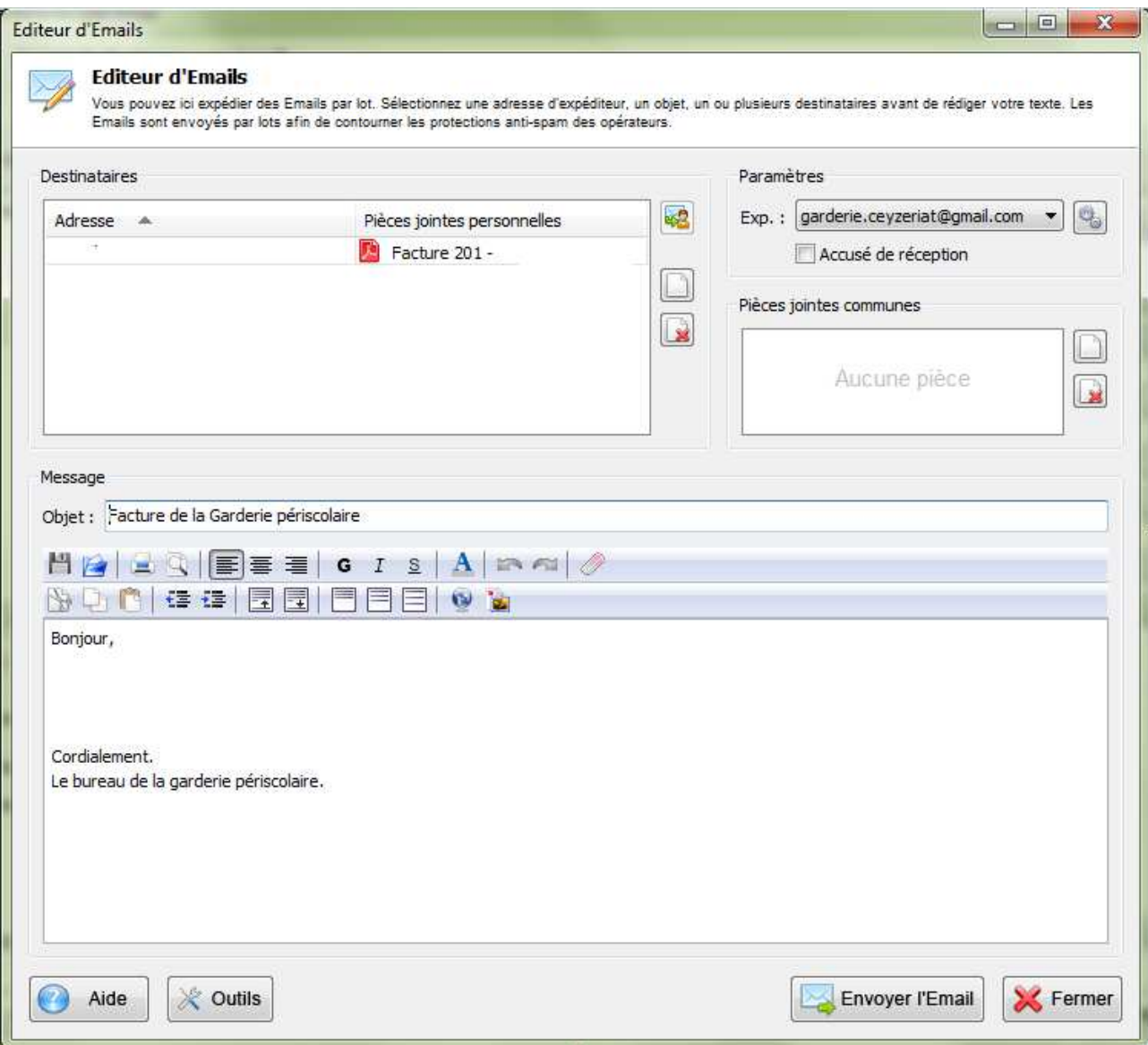

Attention à avoir bien paramétrer vos modèles d'Email avant et cliquer sur « Envoyer l'Email ».

Fermer ensuite toutes les fenêtres et, revenez à l'écran de génération de factures afin d'imprimer les factures non envoyées par mail.

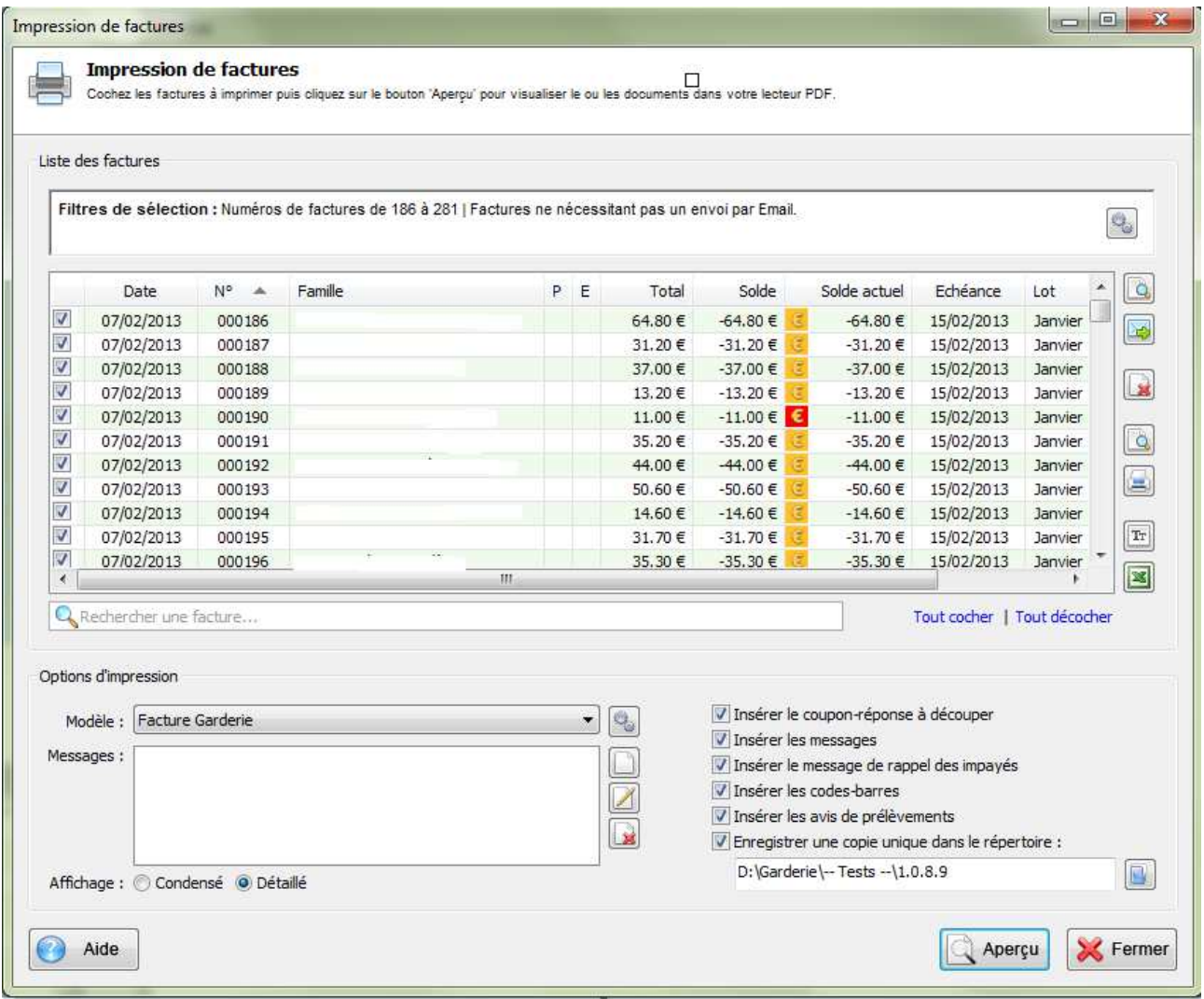

Faites ensuite la loupe pour avoir la liste des factures imprimées puis faites « Imprimer » ou « Aperçu » si vous voulez enregistrer un seul PDF avec toutes les factures en vue d'une impression future.